# **Handlungsanleitung zur Registrierung**

Wenn Sie Ihre Organisation initial im Web-Portal registrieren wollen, geben Sie bitte in Ihrem Web-Browser die Adresse

https://prodaba2020.gsub-intern.de/start

ein und klicken danach im Menü "Anmelden" auf "Registrieren".

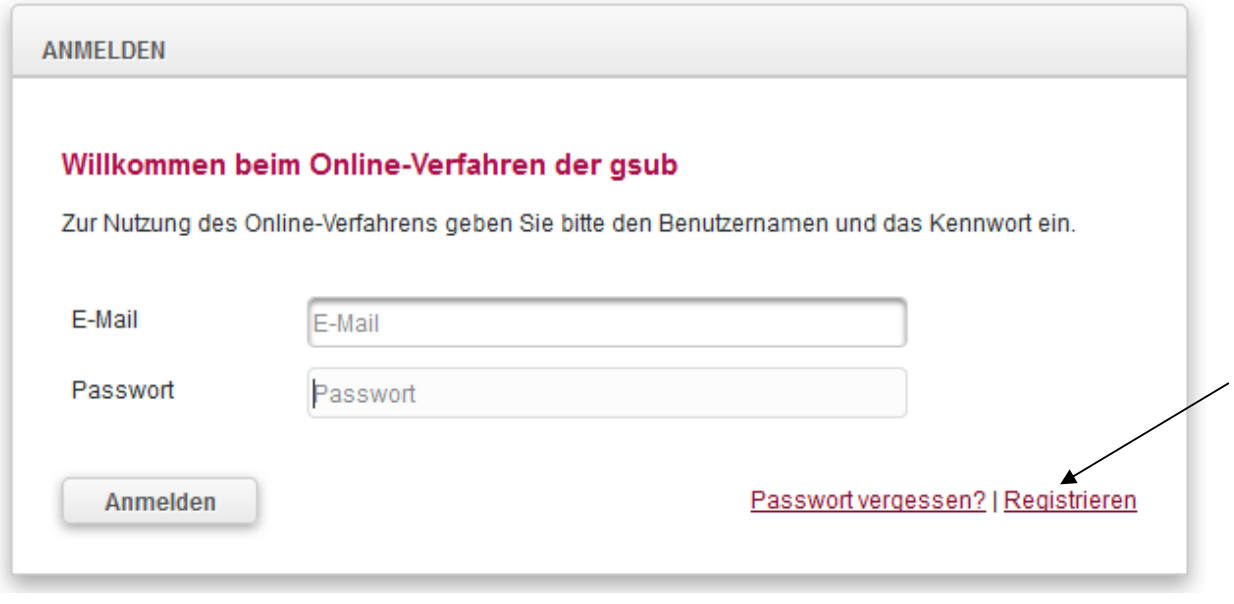

Bitte beachten Sie, dass Sie für die Registrierung Ihrer Organisation verschiedene Informationen bereithalten müssen. Ohne diese Angaben kann die Registrierung nicht abgeschlossen werden.

Im ersten Reiter **ORGANISATION** werden Angaben zu Ihrer Organisation erfasst, die bei der Registrierungsprüfung durch die Servicestelle abgeglichen werden.

Bitte geben Sie als erstes den vollständigen *Namen Ihrer Organisation* an. Bitte fügen Sie in diesem Feld keine zusätzlichen Angaben hinzu (z.B. Name der Vertretungsberechtigten, Adressangaben etc.).

Wählen Sie nachfolgend bitte die *Rechtsform* Ihrer Organisation aus. Als örtlicher Träger der öffentlichen Jugendhilfe bzw. als kreisangehörige Stadt oder Gemeinde wählen Sie bitte die Option "Körperschaft d. öfftl. Rechts" aus.

Nach Auswahl der *Branche* geben Sie bitte die *Straße und Hausnummer Ihrer Organisation* an. Darüber hinaus führen Sie bitte die *Postleitzahl*, den *Ort* sowie das *Bundesland Ihrer Organisation* auf.

Des Weiteren geben Sie bitte eine *Telefonnummer* an, unter der man Ihre Organisation erreichen kann. Optional sind Angaben zur allgemeinen E*-Mail-Adresse Ihrer Organisation*, der *Internet-Adresse* sowie der *Faxnummer* möglich.

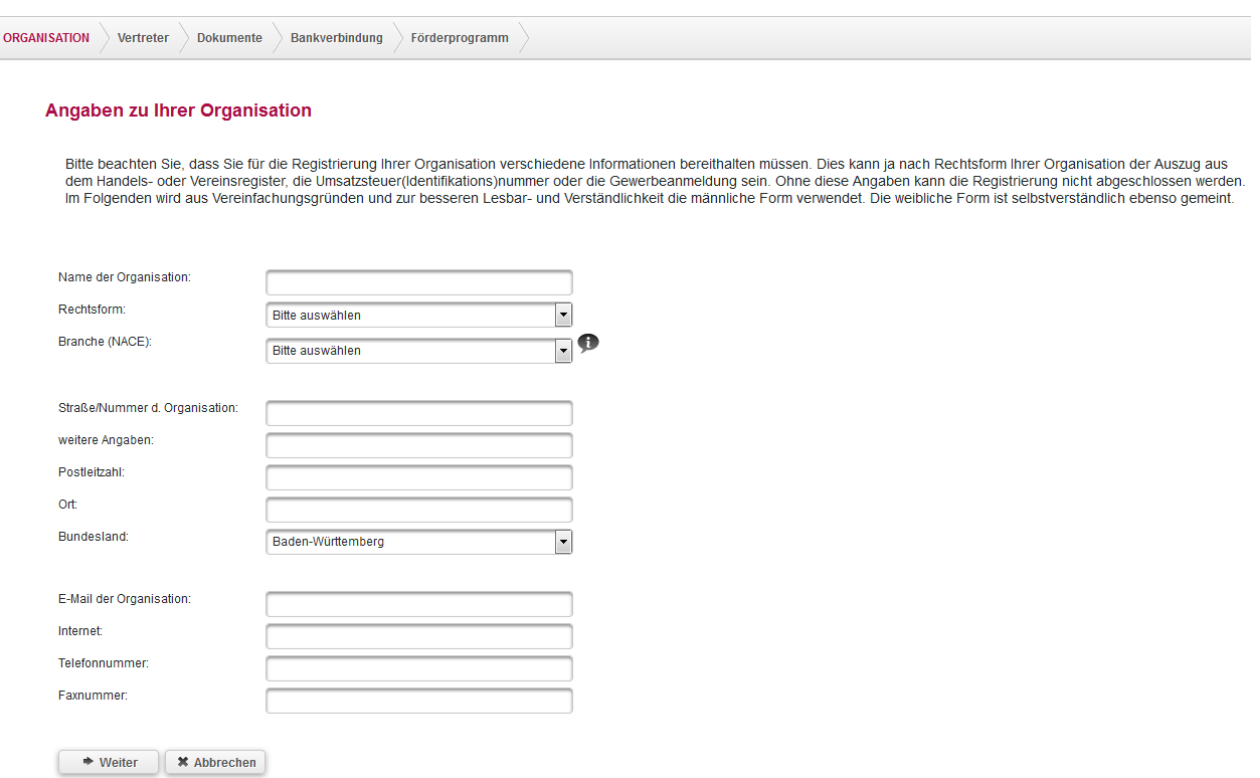

Wenn Sie die Daten vollständig eingegeben haben, kommen Sie mit Klick auf "Weiter" zum nächsten Reiter **VERTRETER**.

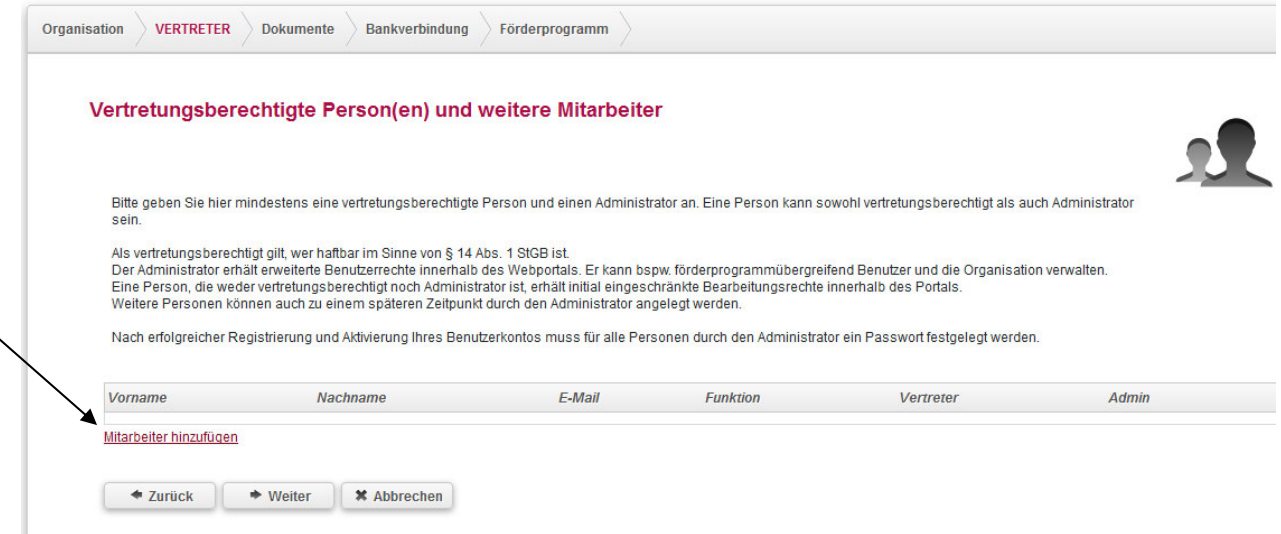

Bitte geben Sie hier mindestens eine vertretungsberechtigte Person und einen Administrator an. Wenn eine Person sowohl vertretungsberechtigt ist als auch Administrator sein soll, so belassen Sie die entsprechenden Häkchen wie in der unteren Grafik dargestellt. Führen Sie keine Personen doppelt auf.

Der Administrator erhält erweiterte Benutzerrechte innerhalb des Webportals. Er kann bspw. förderprogrammübergreifend Benutzer und Organisation verwalten. Zudem können Sie hier weitere Personen hinterlegen, die nach Registrierung mit Bearbeitungsrechten versehen werden können. Bitte klicken Sie dazu jeweils auf Mitarbeiter hinzufügen und schließen nach Eingabe der Daten den Vorgang mit "Speichern" ab.

Bitte beachten Sie, dass die beiden Felder "Vertretungsberechtigter" und "Administrator" bereits vorausgefüllt sind und passen die gesetzten Häkchen ggfs. der Funktion entsprechend an. Wichtig ist, dass die unterschriftsberechtigte Person benannt wird. Diese muss mit einem Haken als Vertretungsberechtigter gekennzeichnet werden. Bitte entfernen Sie den Haken bei Administrator, wenn die unterschriftsberechtigte Person nicht zugleich als Administrator bestimmt werden soll.

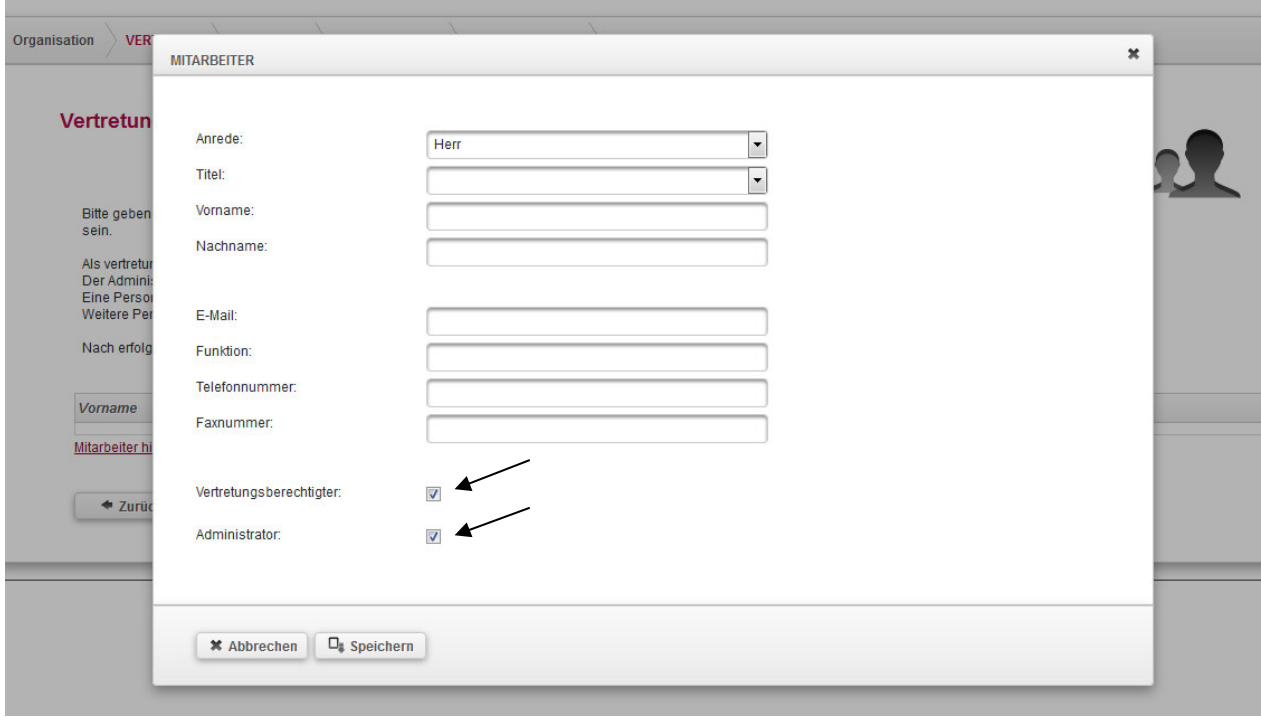

Solange Sie die Registrierung noch nicht abgeschlossen haben, können Sie die Mitarbeiterdaten mit Klick auf das Stiftsymbol bearbeiten bzw. mit Klick auf das rote Kreuz den Mitarbeiterdatensatz löschen.

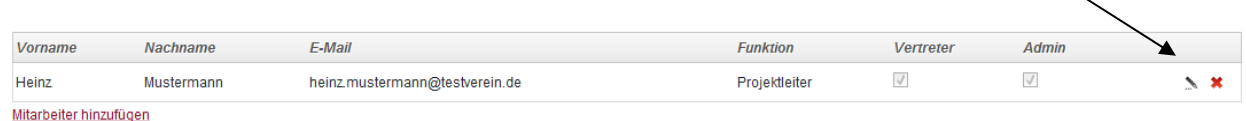

Mit Klick auf "Weiter" gelangen Sie zum Reiter **DOKUMENTE**. Als Körperschaft des öffentlichen Rechts werden Sie hier zur Angabe der Steuernummer aufgefordert. Sollten Sie über keine Steuernummer verfügen, geben Sie hier bitte "nicht zutreffend" ein.

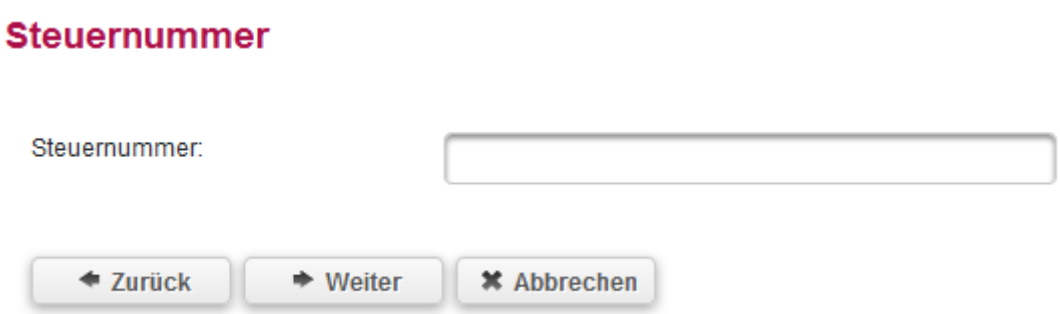

Mit Klick auf "Weiter" gelangen Sie zum Reiter **BANKVERBINDUNG**.

Setzen Sie hier bitte den Haken, falls Ihre Organisation zum Vorsteuerabzug nach § 15 UStG berechtigt ist. Sofern eine Vorsteuerabzugsberechtigung besteht, kann der Unternehmer von seiner Umsatzsteuerschuld die von ihm entrichteten Umsatzsteuerbeträge (sog. Vorsteuer) abziehen (§ 15 UStG). Konsultieren Sie hierzu ggf. Ihren Steuerberater. Körperschaften des öffentlichen Rechts sind in der Regel nicht zum Vorsteuerabzug berechtigt.

Danach hinterlegen Sie bitte eine initiale Bankverbindung für Ihre Organisation. Sie können nach der Freischaltung Ihrer Registrierung bei Bedarf weitere Bankverbindungen (z.B. für verschiedene Projekte) hinterlegen. Nach Angabe des *Kontoinhabers*, können Sie im Feld *Beschreibung* das Konto näher bezeichnen (z.B. Projektkonto Kindertagespflege o.ä.), um es bei späterer Auswahl schneller zuordnen zu können. Darüber hinaus ist lediglich die Angabe der *IBAN* erforderlich. *BIC* und *Name der Bank* werden nach Hinterlegung der IBAN mit Klick auf "Überprüfen" automatisch hinterlegt.

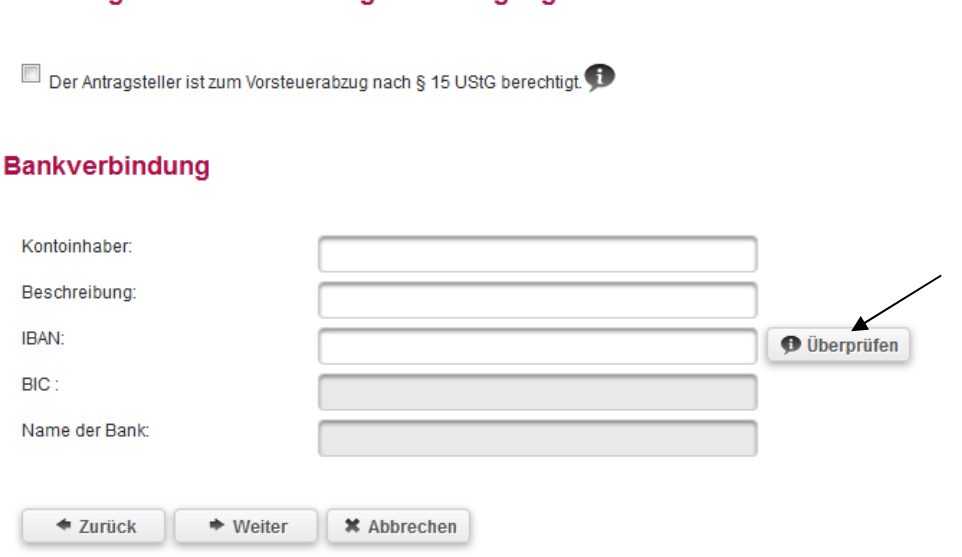

Erklärung zur Vorsteuerabzugsberechtigung

Abschließend kommen Sie mit Klick auf "Weiter" zum Reiter **FÖRDERPROGRAMM**, auf dem Sie bitte die Auswahl des Förderprogramms (hier: Bundesprogramm Kita-Einstieg) treffen und durch Setzen des Hakens der Verarbeitung der personenbezogenen Daten im Rahmen der Nutzung des WEB-Portals zustimmen.

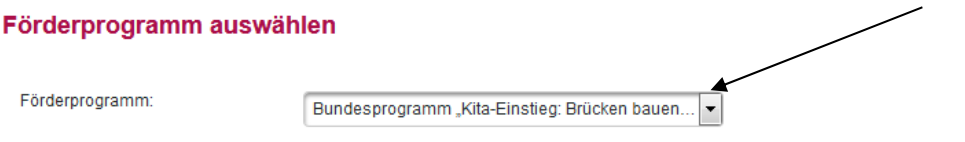

# Erklärung zum Datenschutz

Für die Gesellschaft für soziale Unternehmensberatung ist der Schutz von personenbezogenen Daten ein wichtiges Anliegen. In unserem Qualitätsmanagement (die gsub ist Zertifiziert nach DIN EN ISO 9001 : 2000 Zertifikat-Registrier-Nr.: 101847 QM) ist festgeschrieben, dass jede/r Mitarbeiter/in bei Einstellung ein Merkblatt<br>zum Datenschutz erhält und nach § 5 des Bundesdaten seit Mai 2014 nach ISO 27001 auf der Basis von IT-Grundschutz zertifiziert.

### Anonyme Nutzung der Internetplattform

Bei jedem Zugriff eines Nutzers auf eine Seite unseres Internetauftritts www.gsub.de werden Daten über diesen Vorgang in einer Protokolldatei gespeichert. Diese Daten sind IP-Adresse, Datum, Uhrzeit und aufgerufene Seiten; sie können keiner Person zugeordnet werden und es gibt auch keine nutzerbezogene Auswertung dieser Daten. Eine Weitergabe an Dritte erfolgt nicht.

#### Web-Portal - Registrierung

Der Zugriff auf das Web-Portal ist nur für Kunden mit Passwort möglich. Das Passwort wird durch den Kunden vergeben. Es erfolgt eine Registrierung in einem Stammdatensatz, damit können Sie sich jederzeit mit ihrem Benutzernamen und ihrem Kennwort anmelden.

### Web-Portal - Nutzungsdaten, Antrags-/Vertrags-/Abrechnungsdaten

Im WEB-Portal haben Sie die Möglichkeit, in verschiedenen durch die gsub mbH administrierten Programmen / Projekten die Antragstellung, Mittelanforderung und<br>Abrechnung direkt online durchzuführen. Die über das Web-Portal werden ausschließlich für die Anbahnung / die Abwicklung des Vertragsverhältnisses wie Antragstellung, Mittelabforderung, Statistikdaten u.ä. verwendet, wir erfassen und verarbeiten diese Daten ausschließlich zum Vertragszweck.

## Web-Portal - Weitergabe von Daten

Die Weitergabe von Daten erfolgt nur unter Beachtung der Vertragspflichten, d.h. nur mit Ihrer Zustimmung. Eine Weitergabe zu Werbezwecken erfolgt nicht. Bei Fragen zum Datenschutz bei www.gsub.de oder Anmerkungen sowie bei Auskunftsersuchen über die über Sie gespeicherten personenbezogenen Daten wenden Sie sich bitte an die Datenschutzbeauftragte der gsub über kontakt@gsub.de .

 $\Box$  Ich stimme der Verarbeitung meiner personenbezogenen Daten im Rahmen der Nutzung des WEB-Portals der ProDaBa2020 zu

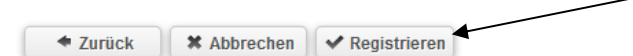

Die Registrierung schließen Sie mit Klick auf den Button "Registrieren" ab. Sollten Sie Angaben vergessen oder inkorrekt hinterlegt haben, wird Ihnen dies angezeigt und Sie können die erforderlichen Korrekturen vornehmen.

Wenn Ihre Angaben vollständig sind, erhalten Sie nach Klick auf "Registrieren" folgende Meldung: *Vielen Dank! Ihre Angaben wurden erfolgreich erfasst und werden im nächsten Schritt durch einen Mitarbeiter geprüft. Wir informieren Sie per E-Mail an die von Ihnen hinterlegte Administratorenadresse sobald Ihr Zugang freigeschaltet werden konnte.* 

Danach wird Ihre Registrierung durch die Servicestelle geprüft. Bitte beachten Sie, dass dieser Prozess einige Zeit beanspruchen kann. Wenn die Registrierung durch die Servicestelle akzeptiert wurde, erhalten Sie eine E-Mail zur Freischaltung Ihrer Organisation sowie eine E-Mail mit dem Aktivierungslink für das Web-Portal:

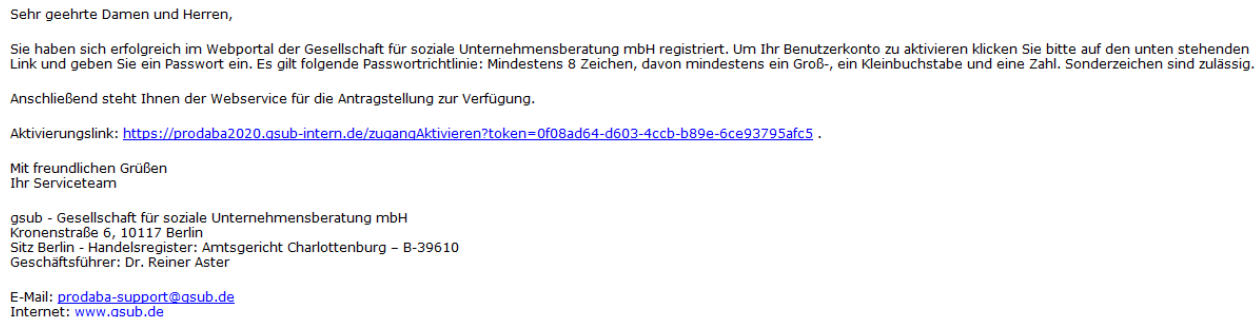

Mit Klick auf den Aktivierungslink öffnet sich das Menü zur Passwortvergabe. Richten Sie sich für Ihren Account hier ein Passwort gemäß den aufgeführten Vorgaben ein und schließen den Vorgang mit "Speichern" ab:

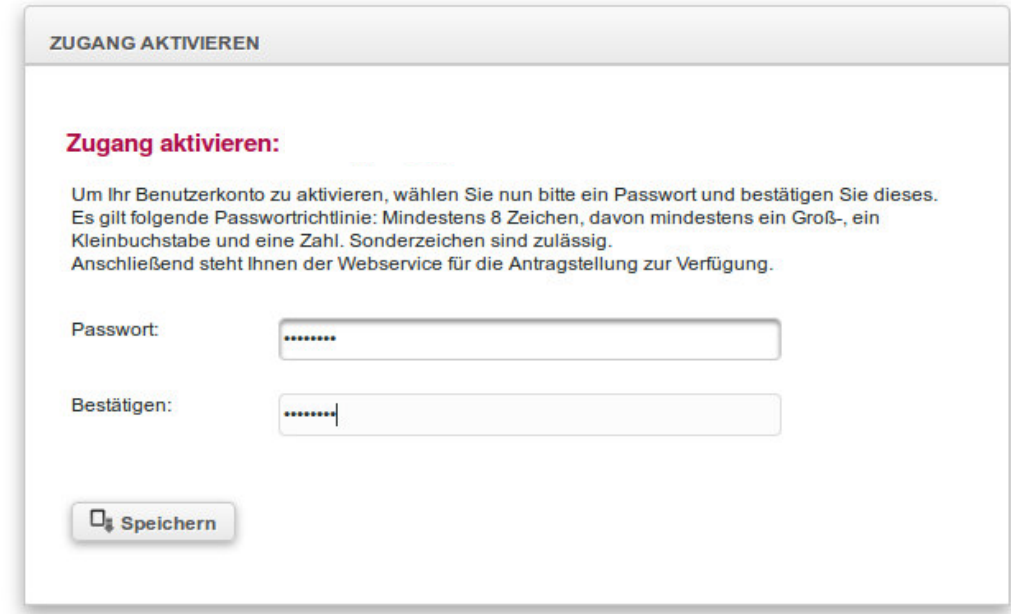

# **Registrierte Personen mit Zugriffrechten ausstatten:**

Sollten Sie im Rahmen der Registrierung außer dem Administrator noch weitere Personen angelegt haben, die nachfolgend mit Zugriffsrechten auf das Web-Portal versehen werden sollen, muss deren Zugang zuerst aktiviert werden. Dazu loggen Sie sich in einem ersten Schritt in das Web-Portal ein:

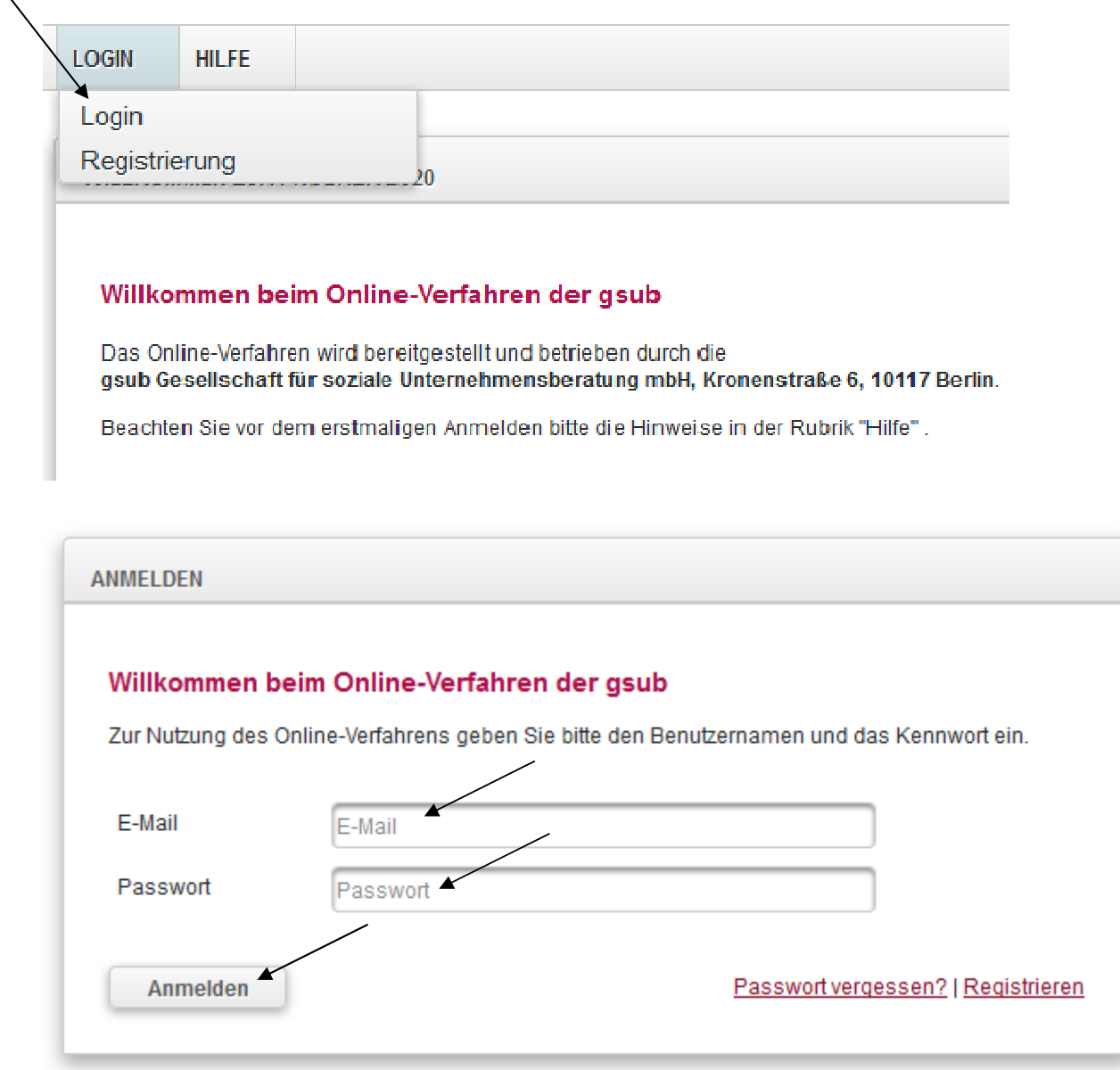

Mit Klick auf "Anmelden" werden Sie in das Übersichts-Menü des Web-Portals geleitet.

Wählen Sie dann in der obersten Menüzeile des Web-Portals "Verwaltung" aus und klicken dann auf "Benutzer verwalten":

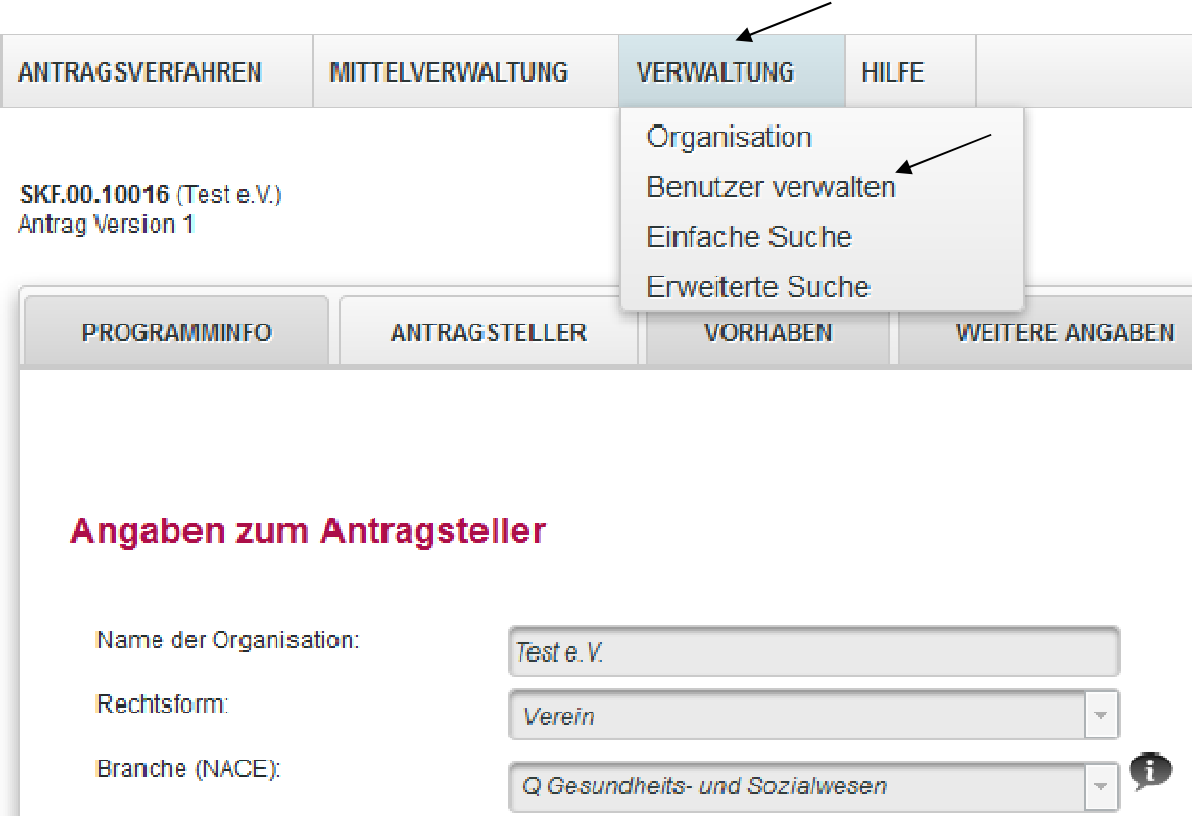

Ihnen werden daraufhin die bei der Registrierung hinterlegten Personen angezeigt.

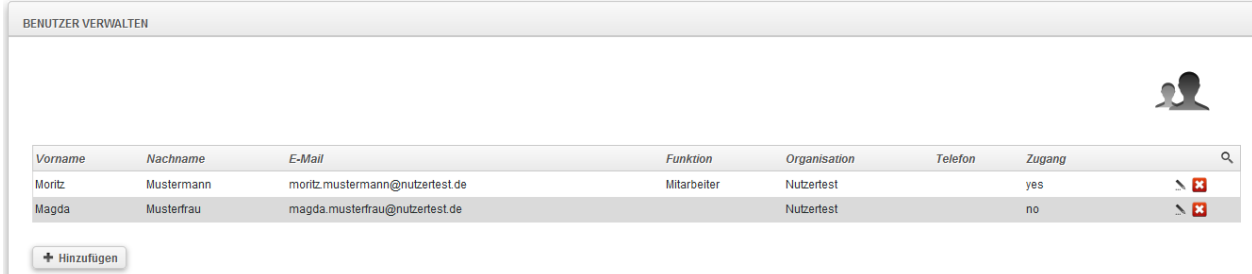

An der Spalte "Zugang" ist zu erkennen, ob die hinterlegte Person bereits über einen Zugang zum Web-Portal verfügt oder nicht:

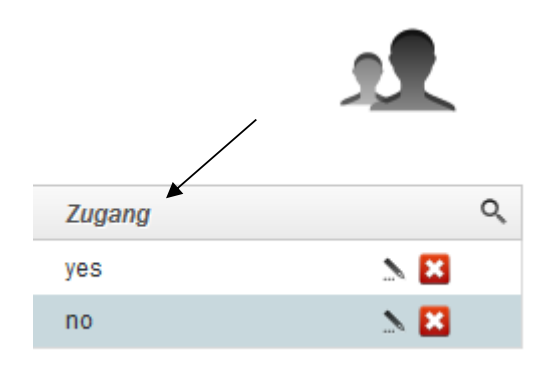

Soll für Personen ein Zugang zum Web-Portal vergeben werden, klicken Sie zur Bearbeitung auf das Stiftsymbol:

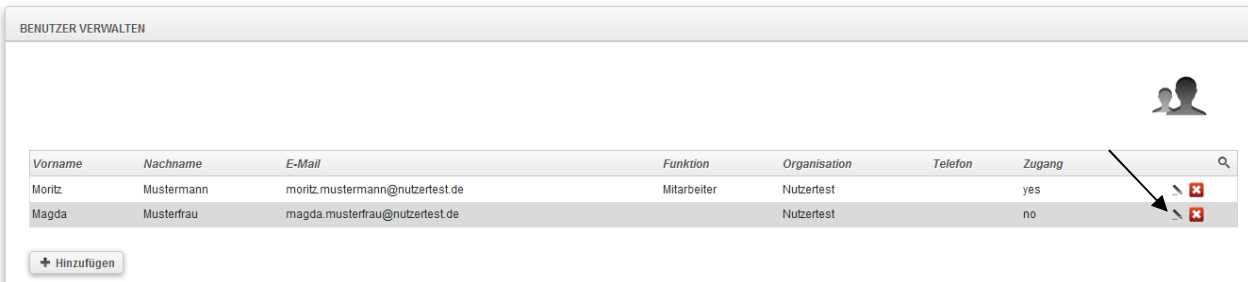

Daraufhin öffnen sich die Benutzerdaten der Person und mit Klick auf "Zugang erstellen" wird eine E-Mail mit entsprechendem Aktivierungslink an die E-Mail-Adresse der betreffenden Person versendet:

1.)

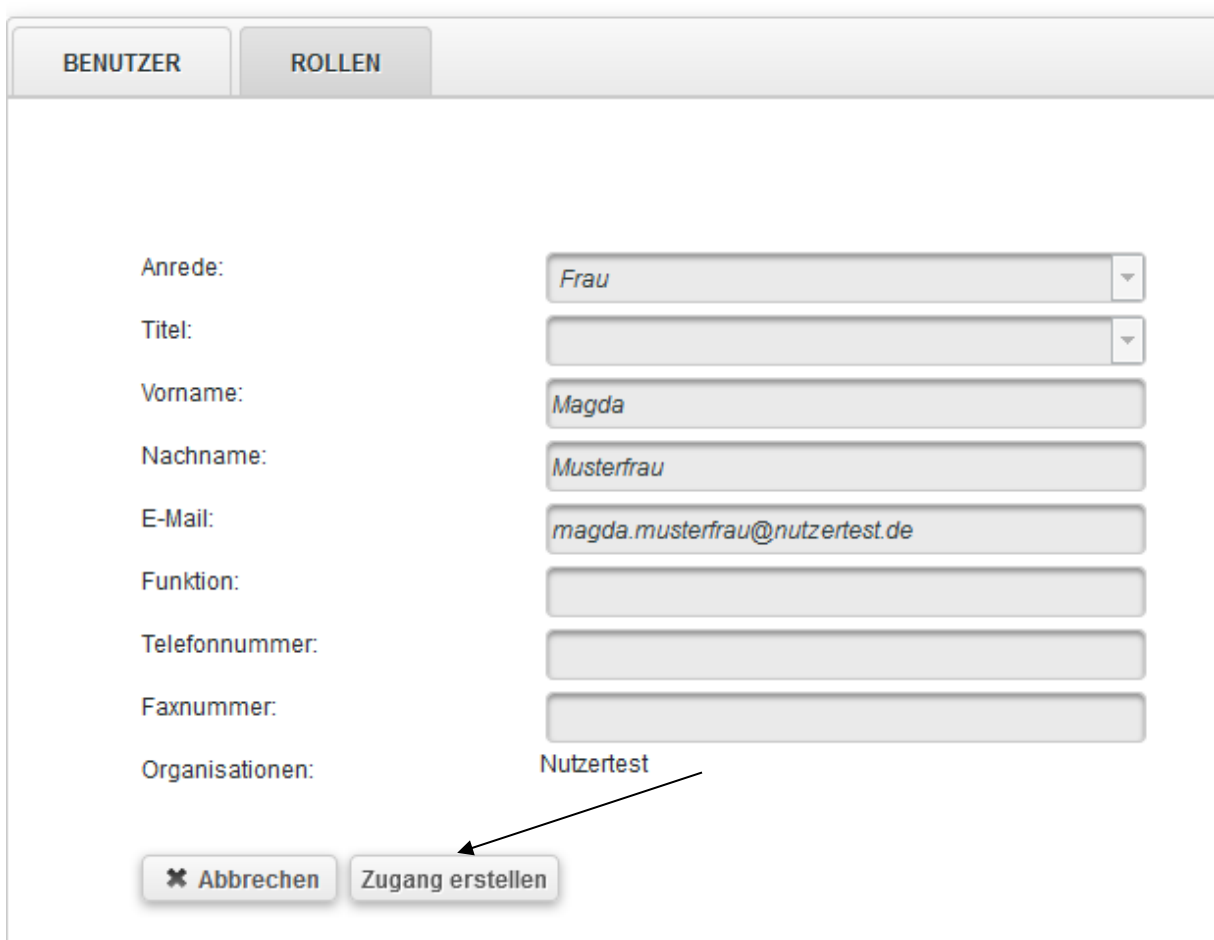

 $2<sub>1</sub>$ 

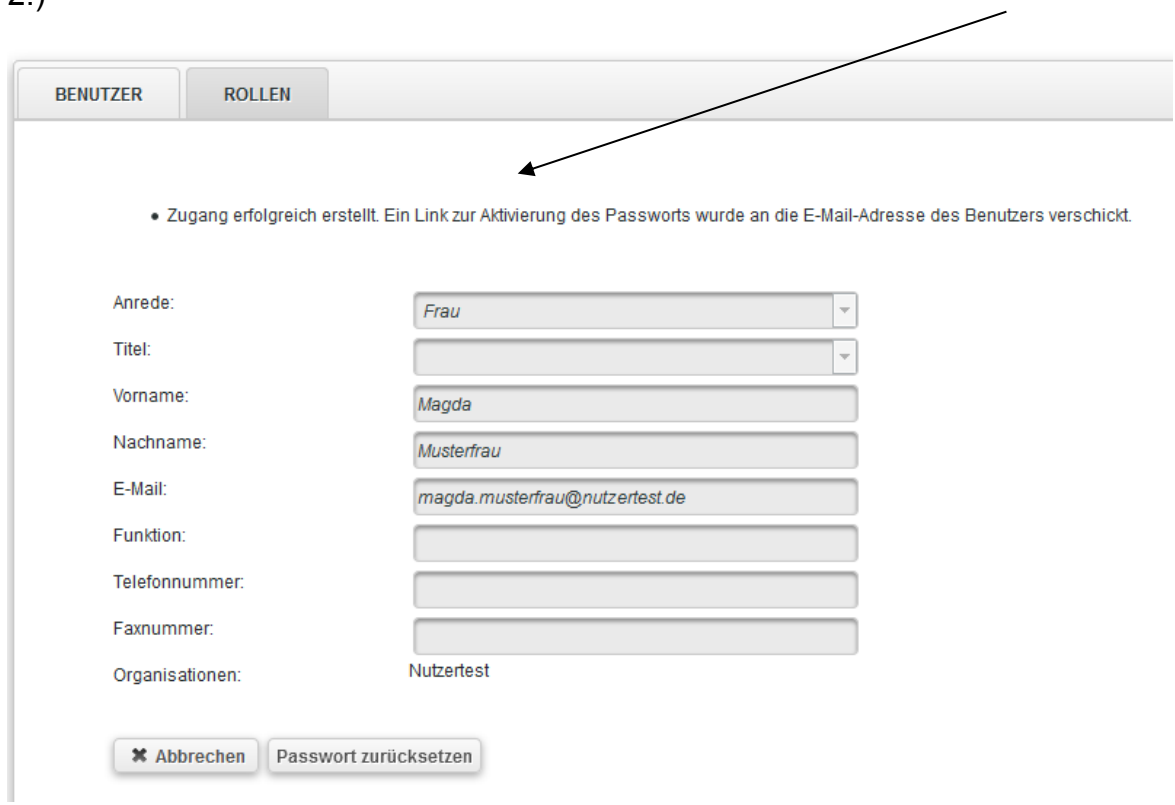

Bei technischen Problemen mit ProDaBa2020 wenden Sie sich bitte zu den Sprechzeiten:

Mo, Di, Mi und Fr von 9 bis 12 Uhr und Do von 14 bis 17 Uhr

telefonisch an die Servicenummer 030 – 544 533 731 oder

per E-Mail unter Angabe Ihrer Dok.-Nummer an prodaba-support@gsub.de.

Für finanztechnische Fragen zum Programm steht Ihnen die Servicestelle zum Bundesprogramm Kita-Einstieg zu den oben angegebenen Sprechzeiten unter der Servicenummer (030) 544 533 7 –12 oder per E-Mail unter Angabe Ihrer Dok.-Nummer an servicestelle@kita-einstieg.de zur Verfügung.